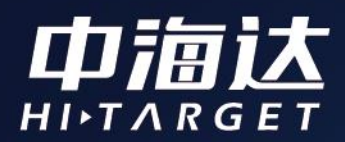

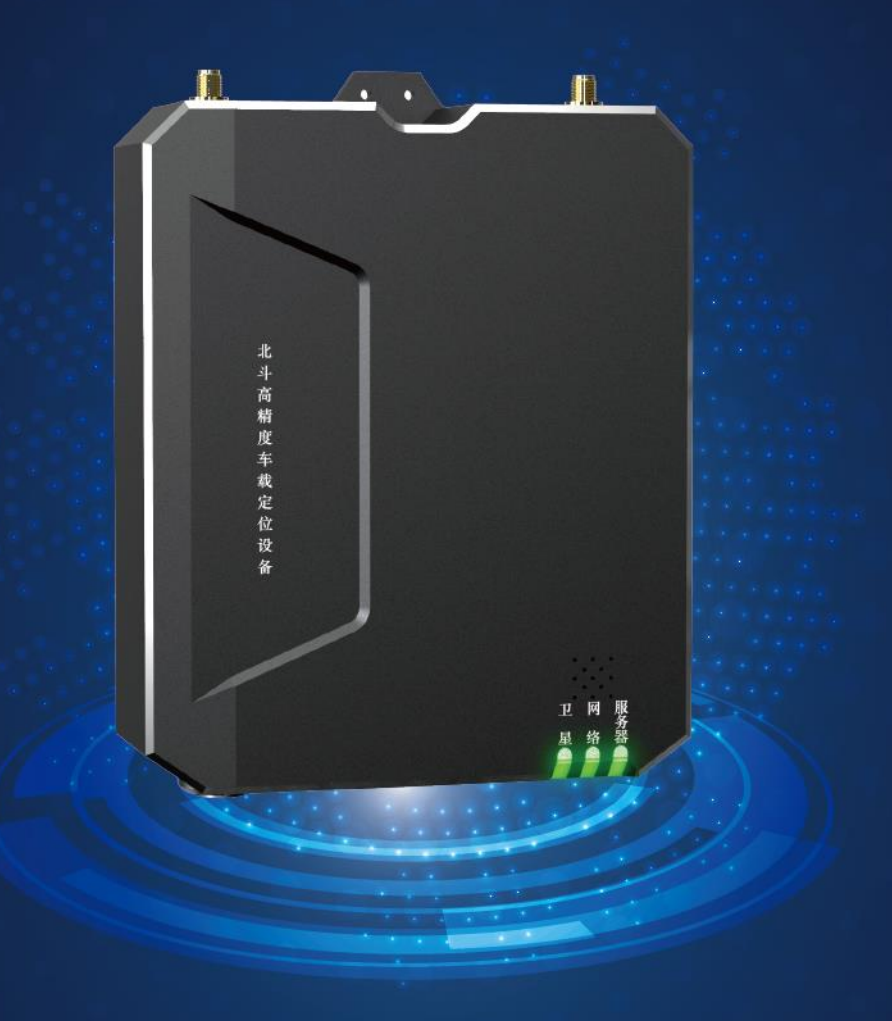

# Qbox M20使用说明书

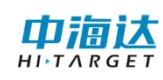

# 目录

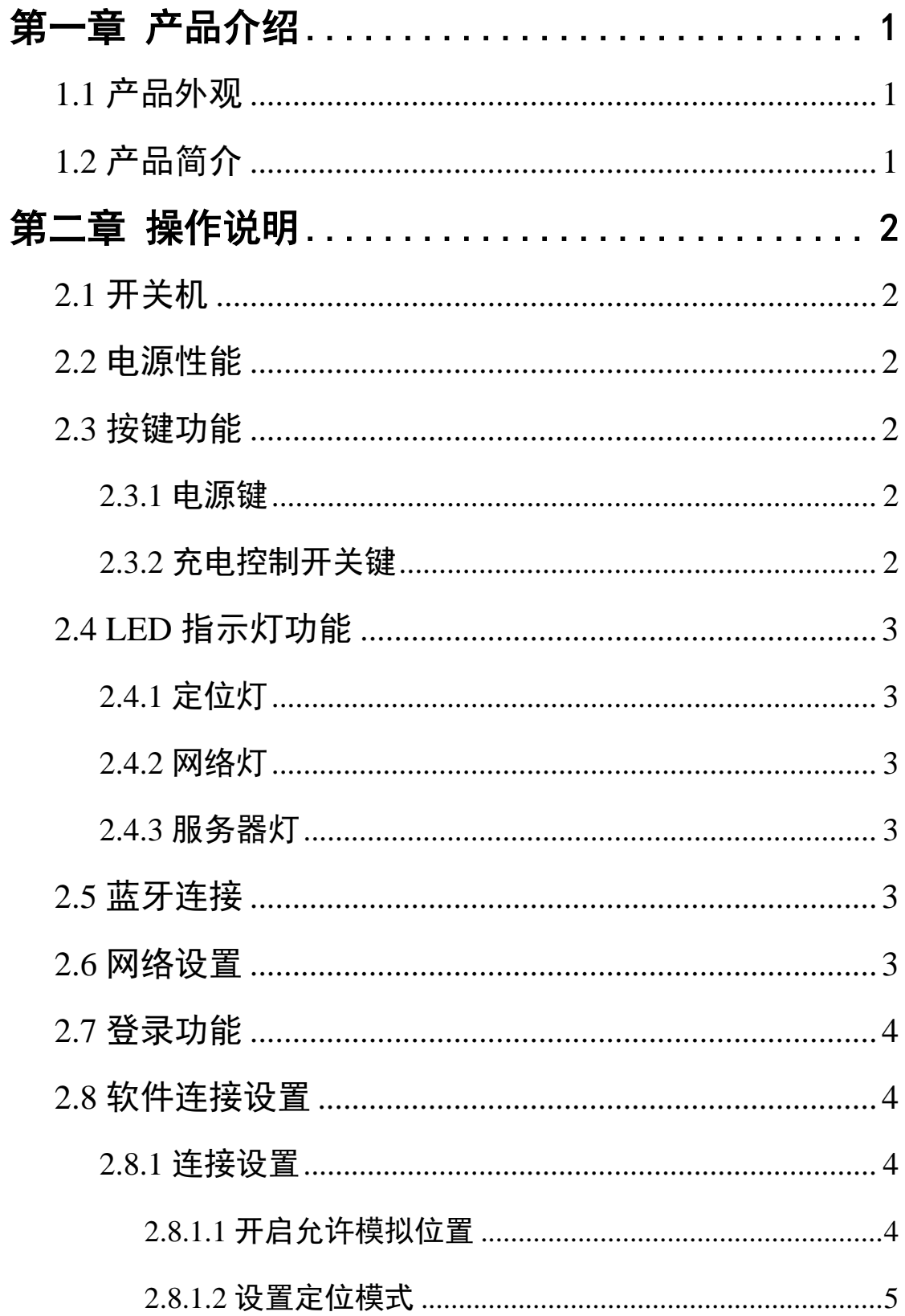

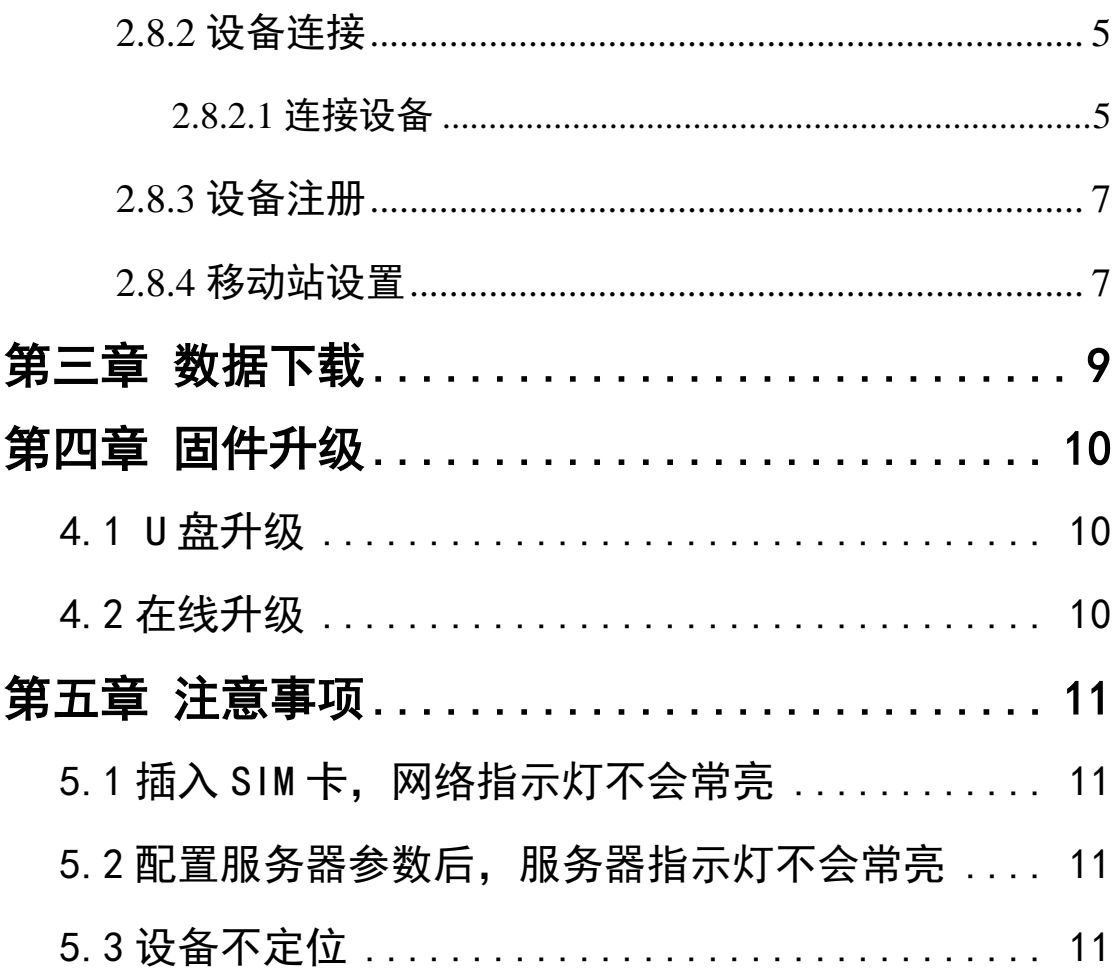

<span id="page-3-0"></span>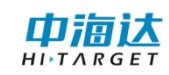

# 第一章 产品介绍

#### <span id="page-3-1"></span>**1.1** 产品外观

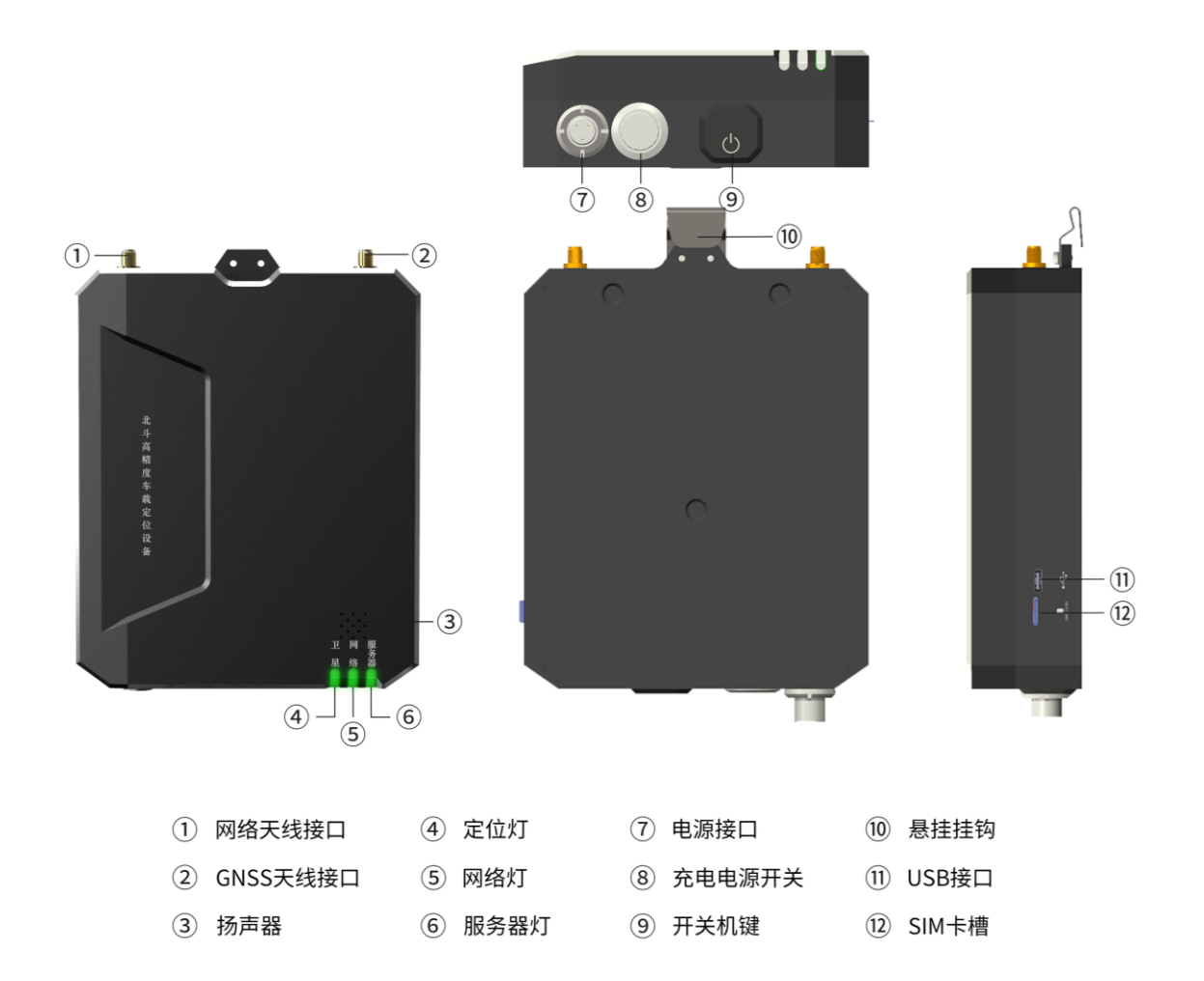

(备注:图片仅供参考,以实物为准)

# <span id="page-3-2"></span>**1.2** 产品简介

北斗高精度车载终端(Qbox M20)是一款针对车载需求定制开发 的厘米级高精度定位设备。全金属机身,坚固耐用;采用主机、天线 分体式设计,安装方便;丰富的物理接口支持;可满足不同场景下的 行业应用。

# 第二章 操作说明

#### <span id="page-4-1"></span><span id="page-4-0"></span>**2.1** 开关机

开机状态下,长按电源键 3 秒,全部绿灯以 5Hz 闪烁 2 次, 放开 按键可关机;

关机状态下,长按电源键 2 秒开机,卫星、网络灯亮,放开按键 可开机;

外接 220V 电源时自动开机并且禁止按键关机。

#### <span id="page-4-2"></span>**2.2** 电源性能

使用标配 220V 电源适配器进行充电,充电时间在 5 小时内可充 满工作时间 10 个小时以上。

#### <span id="page-4-3"></span>**2.3** 按键功能

#### <span id="page-4-4"></span>**2.3.1** 电源键

单击查看设备运行状态,服务器指示灯绿灯以 2Hz 闪烁 2 次, 指 示设备正常运行。

长按 6 秒, 所有 LED 灯闪烁复位系统和主板: 长按大干 10 强制 关机。

#### <span id="page-4-5"></span>**2.3.2** 充电控制开关键

接入 220V 电源适配器后,按下充电控制开关,开始充电;关闭, 不进行充电。

2

## <span id="page-5-0"></span>**2.4 LED** 指示灯功能

#### <span id="page-5-1"></span>**2.4.1** 定位灯

绿灯常亮指示高精度定位(固定解、浮动解),红灯常亮指示非 高精度定位。

#### <span id="page-5-2"></span>**2.4.2** 网络灯

绿灯常亮指示网络站正常连接,红灯常亮网络未连接。

#### <span id="page-5-3"></span>**2.4.3** 服务器灯

开机状态下,绿灯常亮指示服务器正常连接,红灯常亮指示服务 器未连接。

关机状态下,使用 Type-C 接口充电, 红灯常亮指示正在充电, 绿灯常亮指示满电。

#### <span id="page-5-4"></span>**2.5** 蓝牙连接

Qbox M20 内置 4.0 标准长距离双模蓝牙,支持 Android 2.0/3.0/4.0/5.0 及以上蓝牙版本连接,仪器 SN 号作为蓝牙名称。

#### <span id="page-5-5"></span>**2.6** 网络设置

小卡(Nano SIM)插入, 支持全网通, 网络指示灯指示网络连接 状态,插入 SIM 卡播报语音。

### <span id="page-6-0"></span>**2.7** 登录功能

设备连接 GNSS Tools 软件,修改服务器 IP 和端口号连接后台服 务,设备通过机身号验证的方式从服务器获取设备、人员相关信息, 并自动选择用户信息进行登录。

# <span id="page-6-1"></span>**2.8** 软件连接设置

配备定制 GNSS Tools (V\_2.0.0.15 以上)设置软件

#### <span id="page-6-2"></span>**2.8.1** 连接设置

#### <span id="page-6-3"></span>**2.8.1.1** 开启允许模拟位置

点击安卓系统的【设置】菜单—关于手机—版本号,连续点击进 入"开发者模式"。进入"开发者选项"菜单, 勾选开启"允许模拟 位置"。

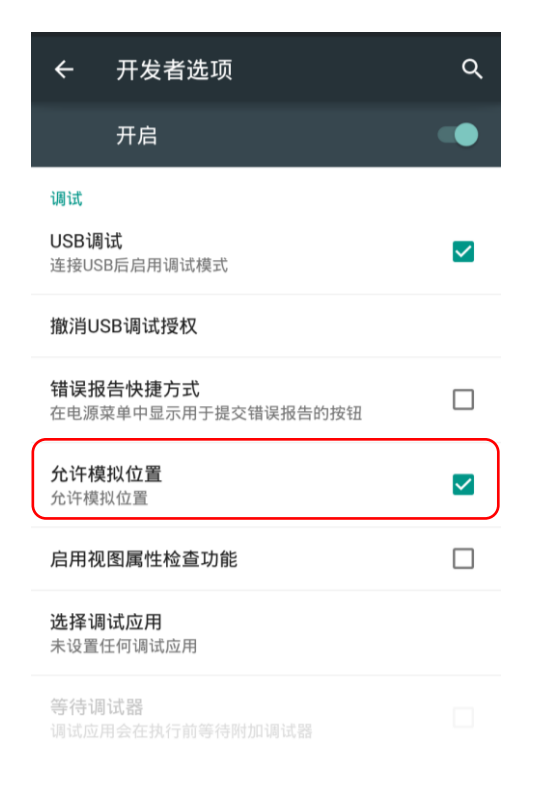

#### <span id="page-7-0"></span>**2.8.1.2** 设置定位模式

点击安卓系统的【设置】菜单—位置信息—模式,点击进入选择 "仅限设备"(确保只使用 GPS 卫星确定位置,注意不同安卓设备的 设置界面会略有不同)。

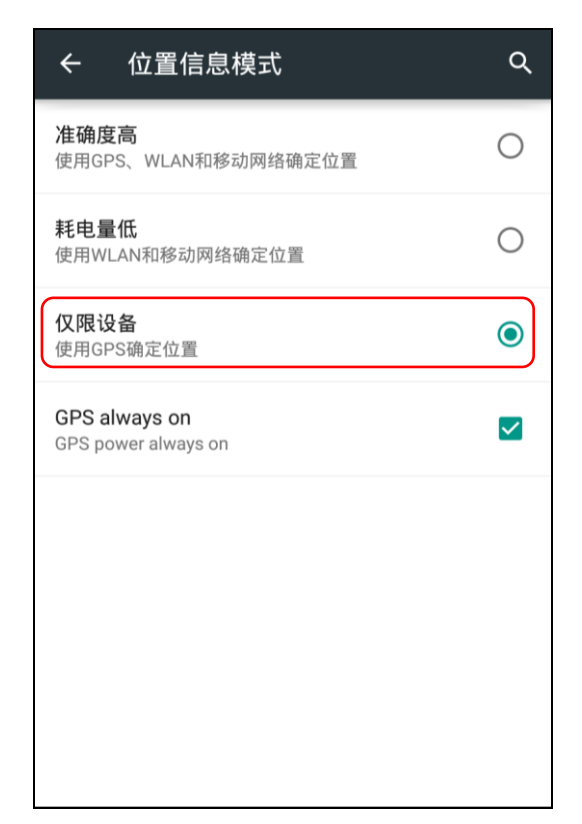

#### <span id="page-7-1"></span>**2.8.2** 设备连接

#### <span id="page-7-2"></span>**2.8.2.1** 连接设备

软件启动进入主界面,即"设备连接"界面。连接操作如下。

点击【连接方式】,可切换选择类型为蓝牙、系统、模拟。选择 "蓝牙",点击【连接】,进入蓝牙连接界面。

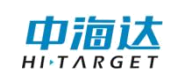

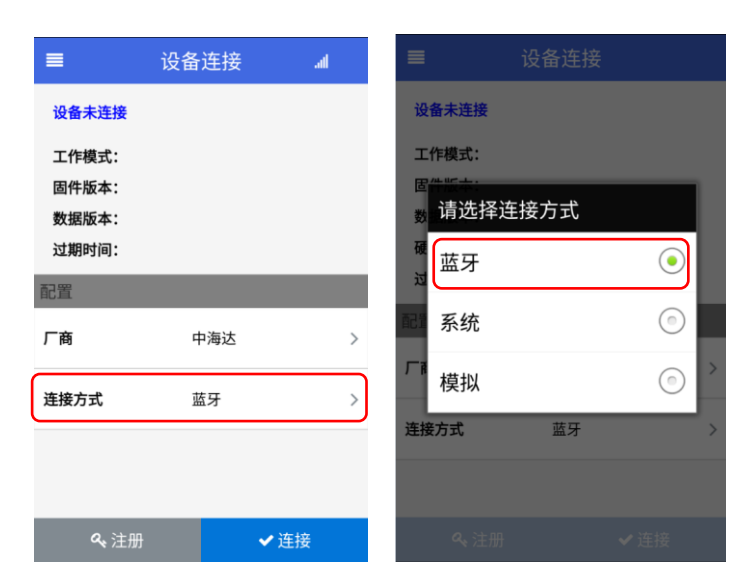

点击【搜索设备】, 蓝牙名称即为设备的仪器号, 请查看设备标

签获取。

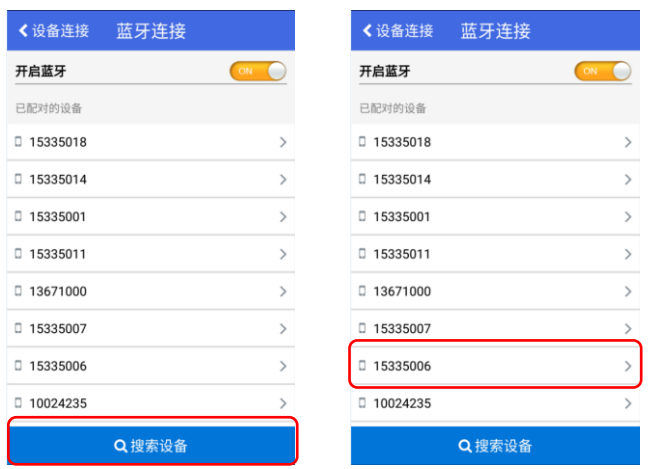

设备连接过程如下:

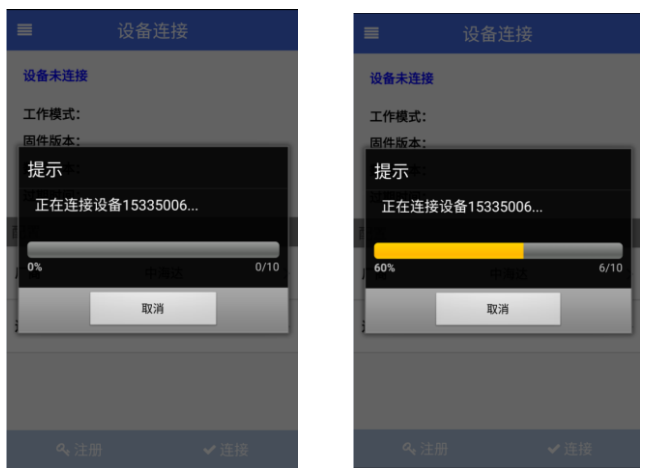

连接成功后,界面会显示已连接设备的相关信息。如设备机身号、 工作模式、固件版本、数据版本、过期时间等。同时,右上角显示设 备网络连接状态和当前电量,网络未连接时不出现网络图标;电量不 足时电池图标会闪烁提示。

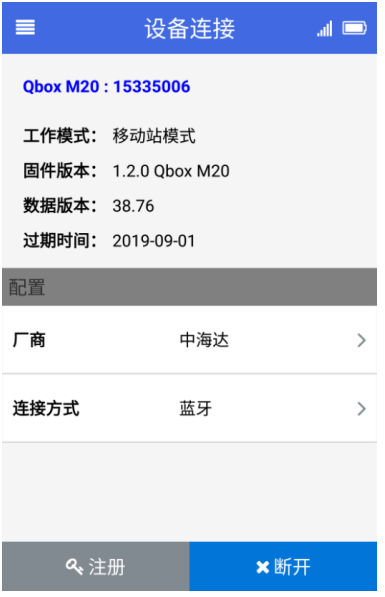

#### <span id="page-9-0"></span>**2.8.3** 设备注册

注册功能是针对通过蓝牙连接的外接设备。如果仪器显示过期, 需要根据设备号, 先走流程申请注册码。

点击【设备连接】→【注册】,进入【设备注册】界面。正常注 册码为 24 位数字, 确认输入无误后点击【注册】即可完成注册流程。

#### <span id="page-9-1"></span>**2.8.4** 移动站设置

通过侧边栏进入【移动站设置】界面。软件支持两种模式的差分 设置:VRS 参考站、中海达网络。

使用差分服务前,先确保安卓终端可正常联网,可插入手机卡使 用移动网络流量或者连接 WLAN 网络使用 WiFi 联网。注意,部分基站 只支持内网接入,则需要使用对应的内网网络。

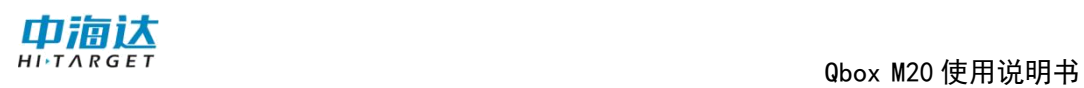

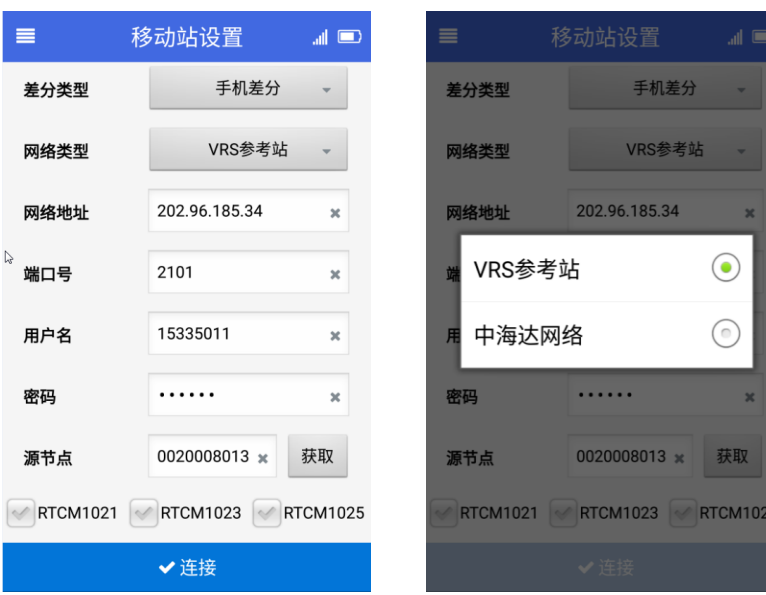

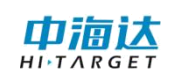

# 第三章 数据下载

<span id="page-11-0"></span>Qbox M20 设备开机, 使用标配的 Type-C 数据线连接电脑, 打开 static 盘可以下载已采集的 gga 数据, 文件格式为\*.gga

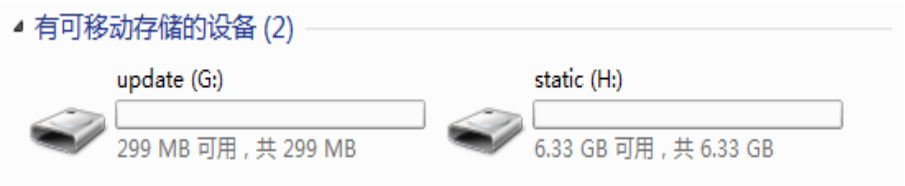

# 第四章 固件升级

#### <span id="page-12-1"></span><span id="page-12-0"></span>**4.1 U** 盘升级

1、Qbox M20 开机, 使用 Type-C 数据线连接 PC, 打开"我的电 脑"找到"update"盘 upgrade 文件夹。

2、把主机固件(固件可以从官方网站下载或向技术员索取)拷 贝到内存盘,移除数据线断开连接,重启设备进行升级。

3、升级成功后设备会重新锁星,使用 GNSS Tools 软件连接设 备可查询当前固件版本。

#### <span id="page-12-2"></span>**4.2** 在线升级

通过服务器后台自动对比软件版本,并可推送固件升级。

# 第五章 注意事项

# <span id="page-13-1"></span><span id="page-13-0"></span>**5.1** 插入 **SIM** 卡,网络指示灯不会常亮

原因 1: SIM 卡网络不可用

原因 2: 没有添加 4G 天线

## <span id="page-13-2"></span>**5.2** 配置服务器参数后,服务器指示灯不会常亮

原因 1:检查服务器参数是否正确

原因 2: 没有添加设备和车辆用户(设备必须绑定车辆)

# <span id="page-13-3"></span>**5.3** 设备不定位

- 原因 1: 是否为室内或严重遮挡环境
- 原因 2:没有添加卫星接收天线

#### 广州中海达卫星导航技术股份有限公司

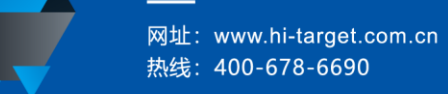

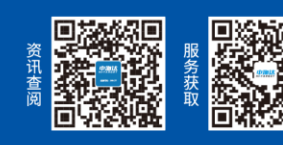

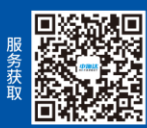